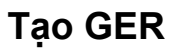

**Therap**<sup>*o*</sup>/Person-Centered.</sup>

Người dùng có vai trò theo trường hợp *Gửi GER* có thể tạo, lưu và gửi GER.

1. Nhấp vào đường liên kết **Mới** bên cạnh tùy chọn Báo Cáo Sự Kiện Chung (GER) trên tab Cá Nhân.

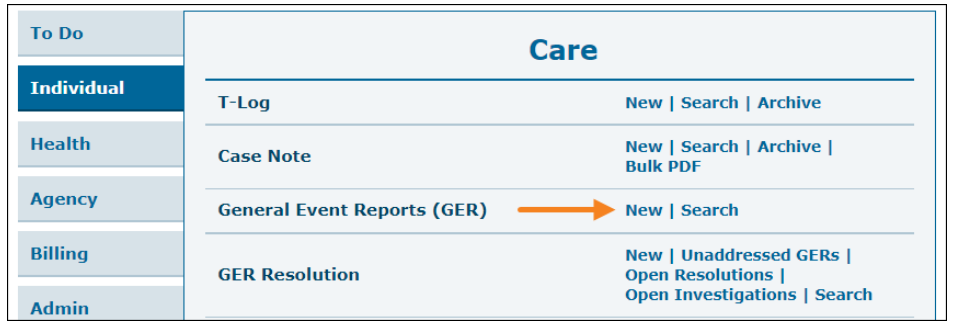

Người dùng có thể nhấp vào đường liên kết **Mới** trong danh sách thả xuống Báo Cáo Sự Kiện Chung (GER) từ phần "Mô-đun" trên tab Trang Chủ của Trang Chủ Cá Nhân. Để biết thêm thông tin về cách truy cập Trang Chủ Cá Nhân của một người, **[nhấp](https://help.therapservices.net/app/answers/detail/a_id/373) vào đây**.

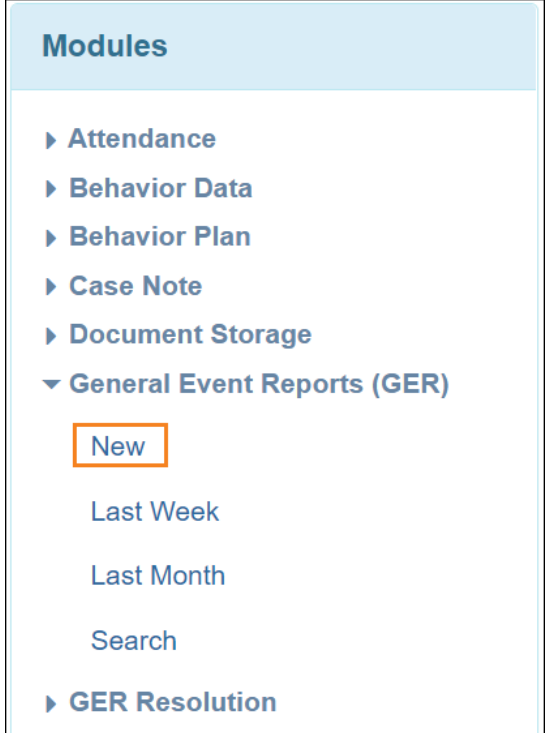

2. Chọn chương trình thích hợp từ trang "Chọn Trang Cho GER".

C Therap Services 2003 - 2023. Cập nhật lần cuối: Ngày 16 tháng 01 năm 2023

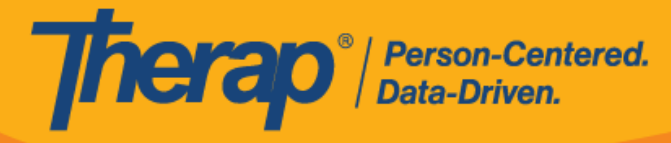

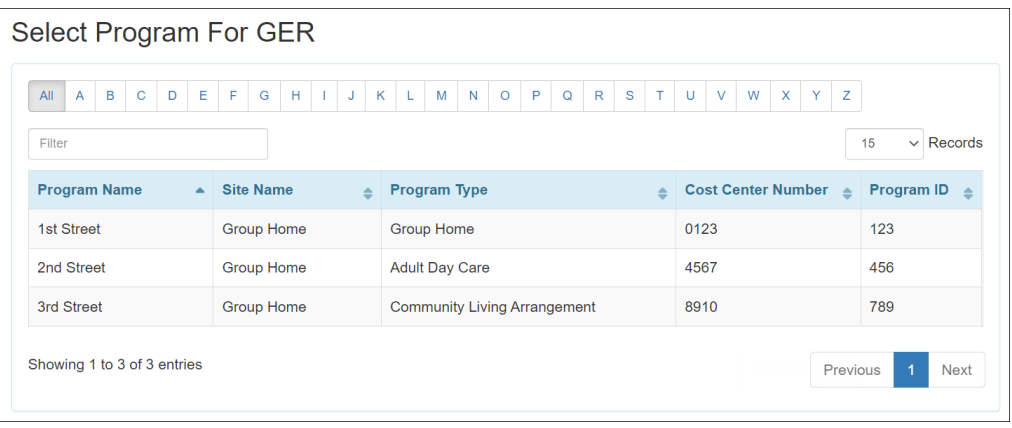

3. Chọn cá nhân từ trang "Danh Sách Cá Nhân Cho GER".

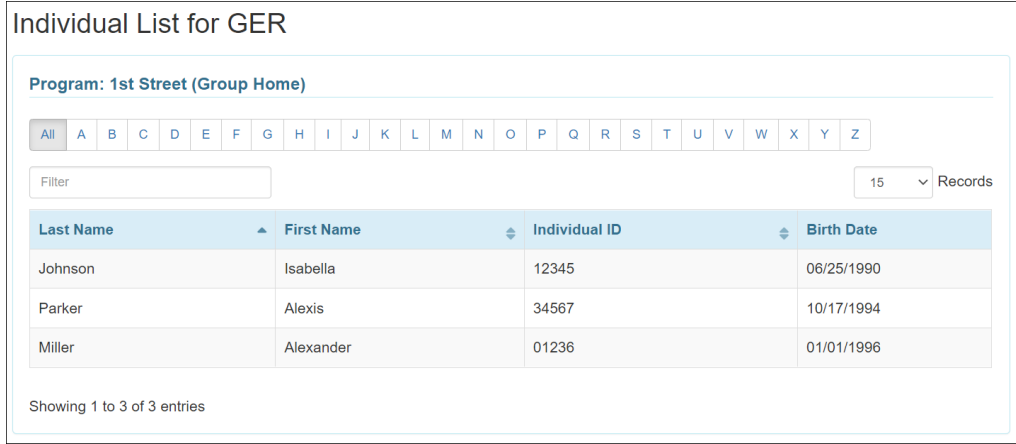

Dưới đây là các phần có sẵn trên biểu mẫu GER:

- **Thông Tin Cơ Bản**
- **Thông Tin về Sự Kiện**
- **Thông Tin Cụ Thể về Trạng Thái**
- **Hành Động Được Thực Hiện**
- **Xem Trước**

### **Thông Tin Cơ Bản**

### **[Quay Lại Đầu Trang]**

1. Thông tin chung như tên của người dùng đang tạo GER sẽ tự động điền vào hộp thông tin xuất hiện khi nhấp vào biểu tượng thông tin (xuất hiện dưới dạng "i") bên cạnh trạng thái của GER.

C Therap Services 2003 - 2023. Cập nhật lần cuối: Ngày 16 tháng 01 năm 2023

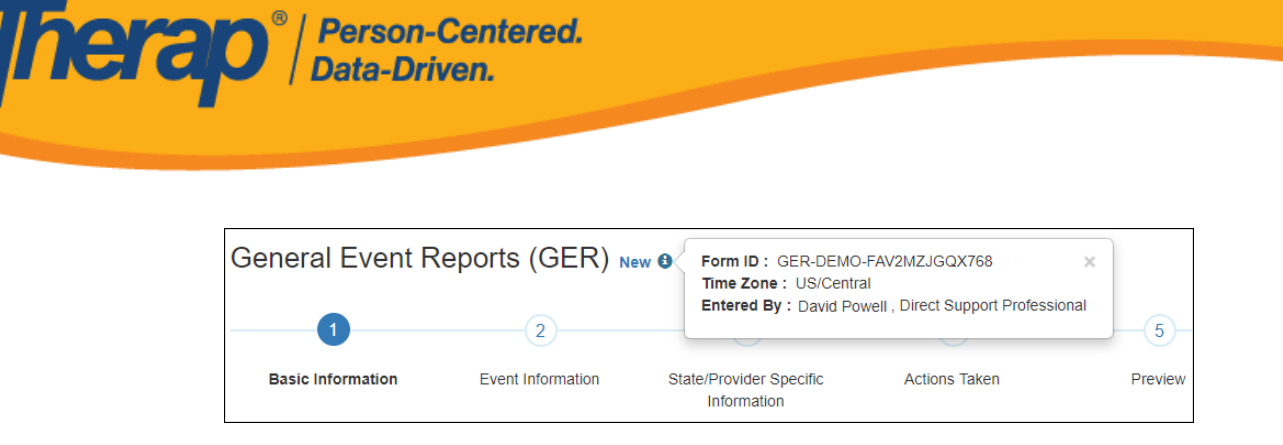

2. Trong phần "Thông Tin Cơ Bản", hãy chọn Ngày Báo Cáo cho vụ việc (mặc định là ngày hiện tại). Các trường khác được điền tự động. Trong trường Ngày Sự Kiện, hãy sử dụng nút lịch để chọn ngày xảy ra sự kiện (mặc định là ngày hiện tại).

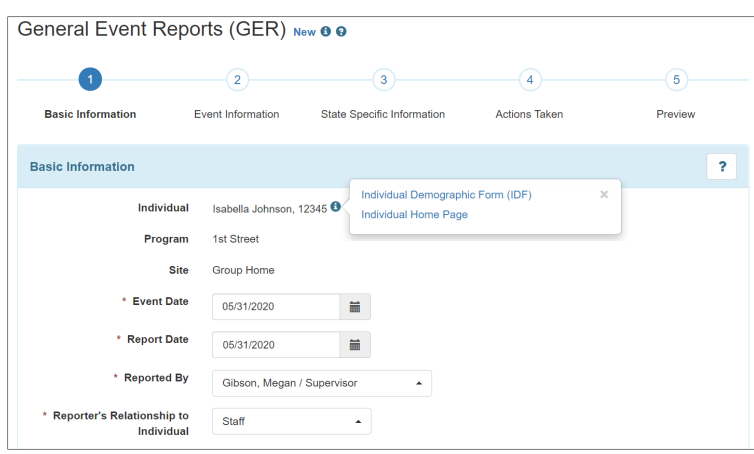

- 3. Trong phần "Thông Tin Cơ Bản Về Sự Kiện", hãy chọn Loai Sư Kiên thích hợp từ các tùy chọn sau:
	- o Chấn thương
	- o Sai sót về thuốc
	- o Hạn chế liên quan đến hành vi
	- o Hạn chế khác
	- o Tử vong
	- o Khác

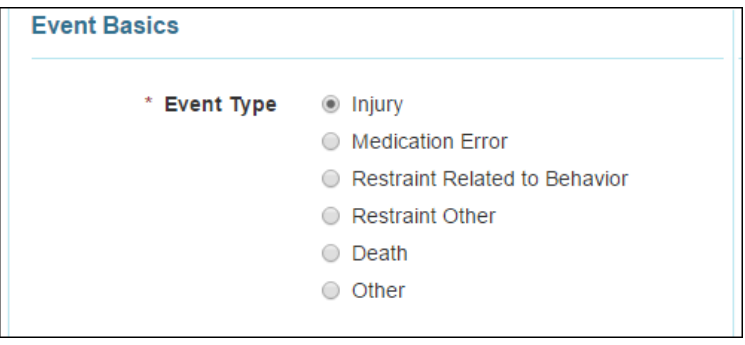

4. Chọn Cấp Độ Thông Báo phù hợp.

C Therap Services 2003 - 2023. Cập nhật lần cuối: Ngày 16 tháng 01 năm 2023

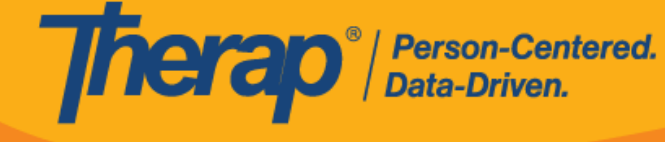

- 5. Chọn địa điểm thích hợp từ trình đơn thả xuống trong trường Địa Điểm.
- 6. Các trường Địa Chỉ sẽ được điền dựa trên Địa Điểm đã chọn. Bạn có thể nhập hoặc cập nhật Địa Chỉ tại đây.
- 7. Có thể sử dụng trường Vị Trí Địa Lý để nhập vị trí địa lý dưới dạng tọa độ. Nếu đã nhập vị trí địa lý cho địa chỉ Nhà Riêng và địa chỉ Chương Trình/Cơ Sở, thì khi chọn Địa Điểm là "Nhà Riêng" hoặc "Chương Trình/Cơ Sở", Vị Trí Địa Lý sẽ được tự động điền trong Biểu Mẫu GER.
- 8. Thêm mô tả về những gì đã xảy ra trước sự kiện trong hộp văn bản Mô tả những gì đã xảy ra trước sự kiện.

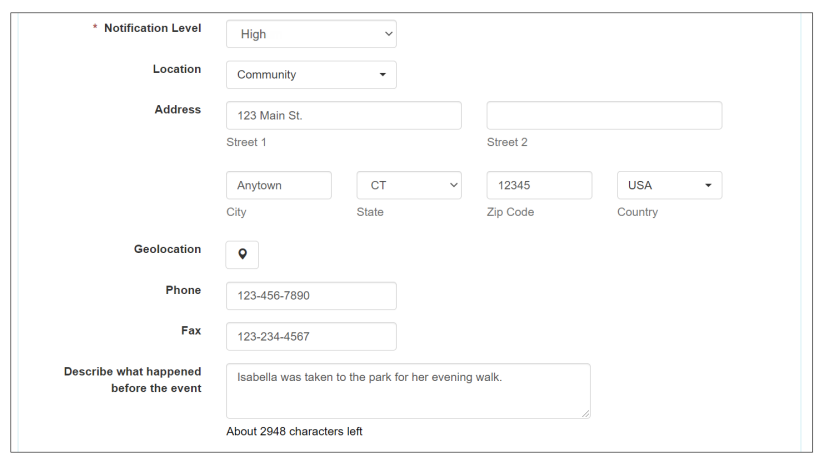

9. Thêm thông tin cần thiết vào phần "Lạm Dụng/Bỏ Bê/Bóc Lột". Nếu tùy chọn **Có** được chọn cho Nghi Ngờ Lam Dung?, Nghi Ngờ Bỏ Bê? và Nghi Ngờ Bị Bóc Lột?, thì bắt buộc phải chọn một tùy chọn từ danh sách thả xuống cho các trường Loại tương ứng, tùy chọn này sẽ tư động điền tương ứng sau khi chọn tùy chọn Có.

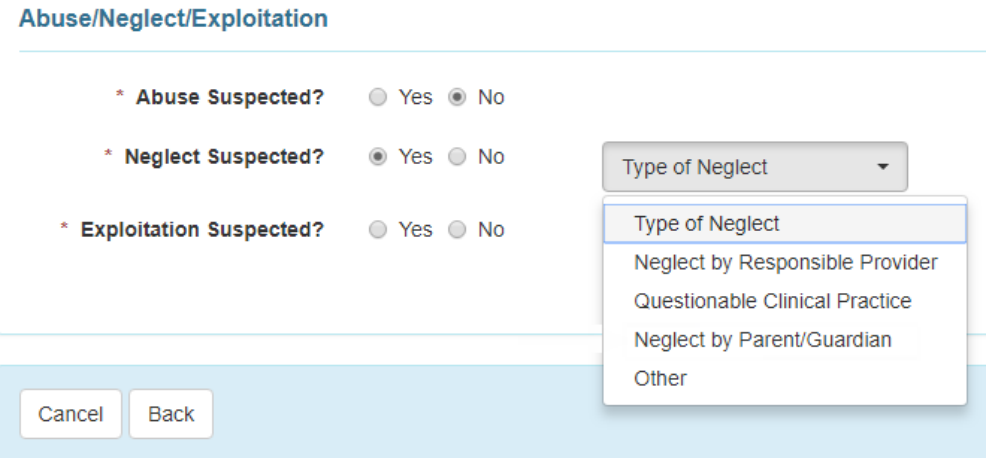

© Therap Services 2003 - 2023. Cập nhật lần cuối: Ngày 16 tháng 01 năm 2023

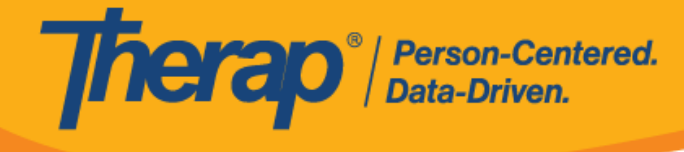

10. Nhấp vào nút **Tiếp Theo** để chuyển sang phần tiếp theo.

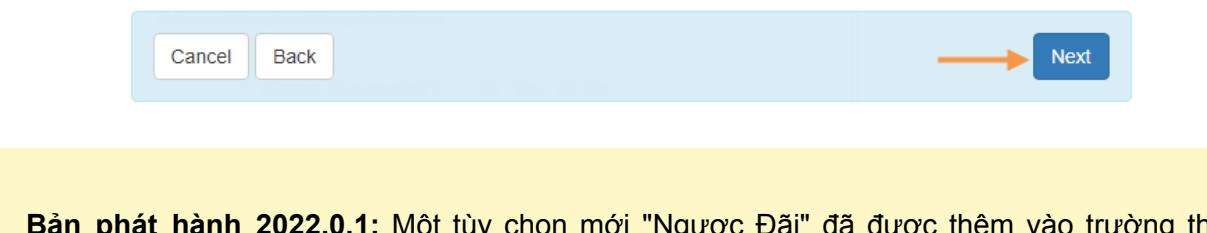

**Bản phát hành 2022.0.1:** Một tùy chọn mới "Ngược Đãi" đã được thêm vào trường thả xuống Loại Lạm Dụng xuất hiện sau khi chọn "Có" cho Nghi Ngờ Lạm Dụng? trong phần "Lạm Dụng/Bỏ Bê/Bóc Lột" của biểu mẫu GER.

# **Thông Tin về Sự Kiện**

## **[Quay Lại Đầu Trang]**

Nhấp vào Loại Sự Kiện để biết thêm thông tin:

- **Thêm Sự Kiện Chấn [Thương](https://therap.custhelp.com/app/answers/detail/a_id/218)**
- **Thêm Sự Kiện Sự Cố về [Thuốc](https://therap.custhelp.com/app/answers/detail/a_id/220)**
- **[Thêm](https://therap.custhelp.com/app/answers/detail/a_id/222) Hạn Chế Liên Quan Đến Hành Vi**
- **[Thêm](https://therap.custhelp.com/app/answers/detail/a_id/221) Sự Kiện Hạn Chế Khác**
- **[Thêm](https://therap.custhelp.com/app/answers/detail/a_id/217) Sự Kiện Tử Vong**
- **[Thêm](https://therap.custhelp.com/app/answers/detail/a_id/219) Sự Kiện Khác**

### **Thông Tin Cụ Thể về Trạng Thái**

#### **[Quay Lại Đầu Trang]**

1. Một số tiểu bang có các biểu mẫu cụ thể của tiểu bang. Nhấp vào nút **Thêm Biểu Mẫu của Tiểu Bang** để thêm thông tin cụ thể theo yêu cầu bắt buộc của tiểu bang. Sau đó nhấp vào nút **Tiếp Theo** để hoàn thành phần tiếp theo. Bạn có thể tham khảo hướng dẫn sử dụng **Biểu Mẫu GER Cụ Thể Của Tiểu [Bang](https://help.therapservices.net/app/answers/detail/a_id/1582)** để biết thêm thông tin.

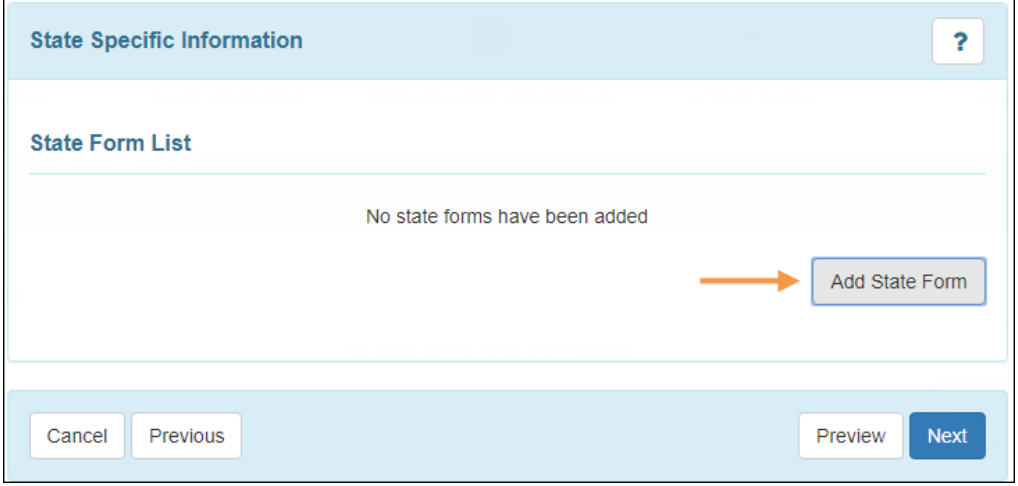

5

@ Therap Services 2003 - 2023. Cập nhật lần cuối: Ngày 16 tháng 01 năm 2023

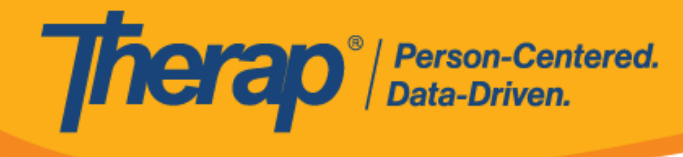

## **Hành Động Được Thực Hiện**

### **[Quay Lại Đầu Trang]**

1. Nhập thông tin thích hợp trong phần "Hành Động Được Thực Hiện".

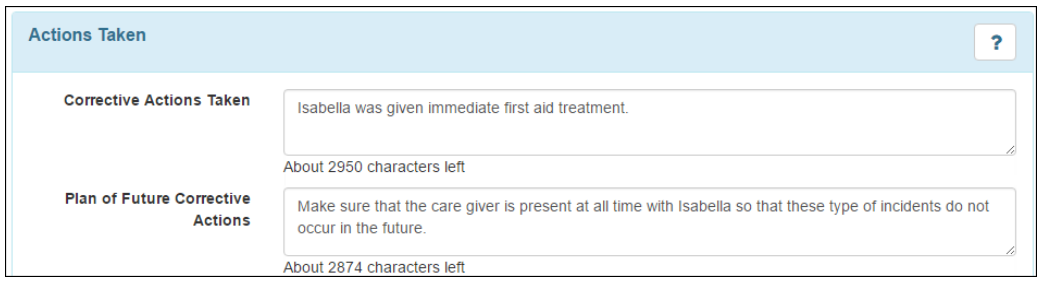

2. Trong phần "(Các) Thông Báo", hãy chọn hộp bên cạnh trường **Đã Thông Báo?**. Biểu mẫu sẽ mở rộng để cho phép người dùng nhập thông tin về người đã được thông báo về vụ việc.

C Therap Services 2003 - 2023. Cập nhật lần cuối: Ngày 16 tháng 01 năm 2023

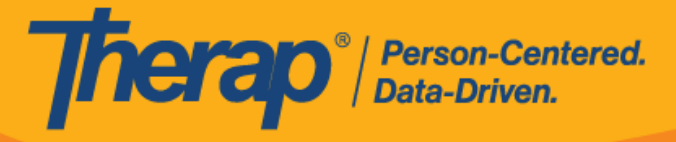

 $\overline{P}$ 

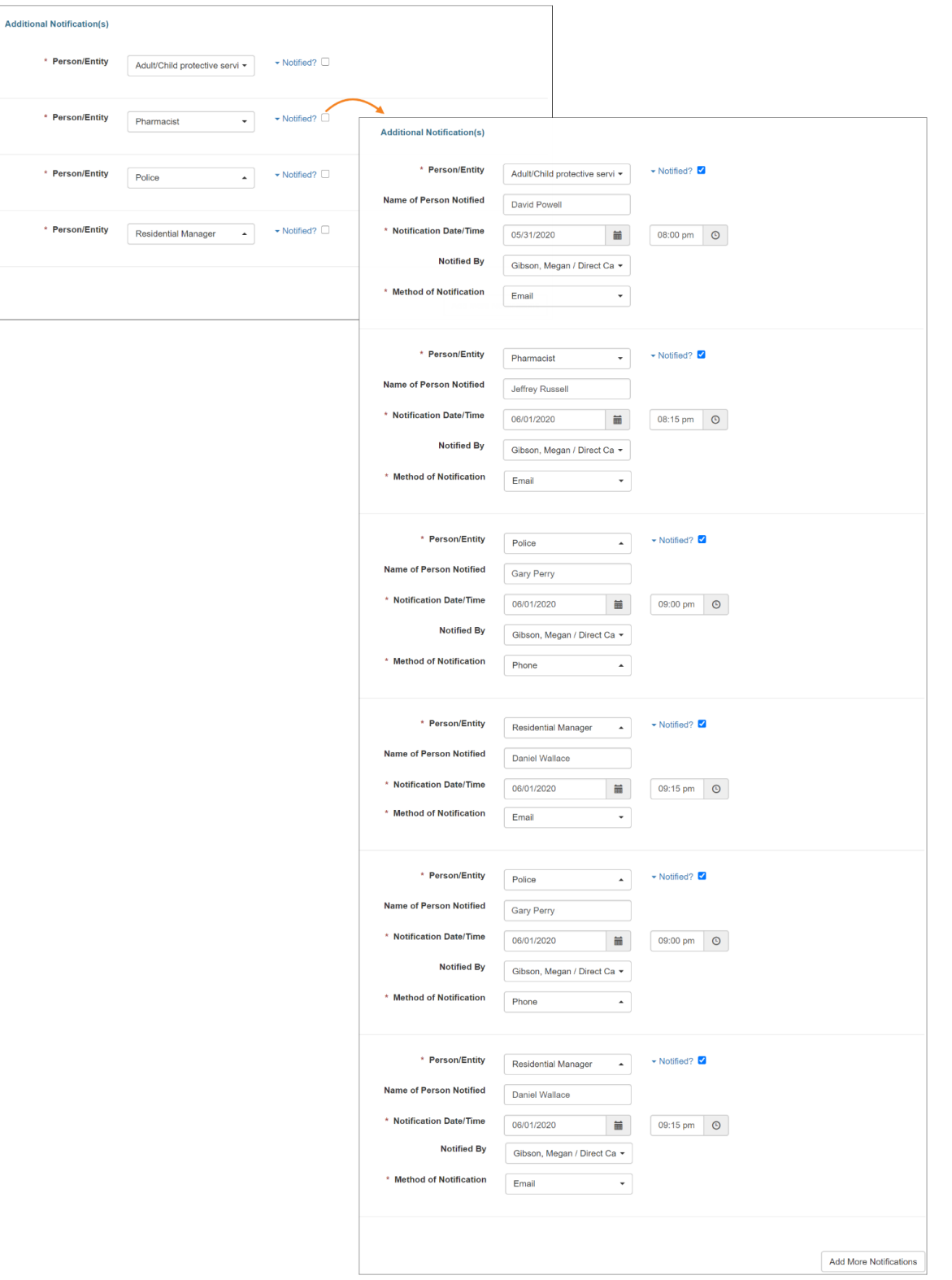

7

C Therap Services 2003 - 2023. Cập nhật lần cuối: Ngày 16 tháng 01 năm 2023

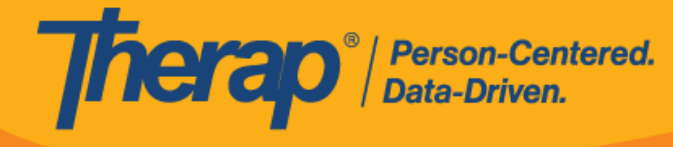

Nếu bất kỳ trường nào trong phần Thông Báo được nhập mà hộp Đã Thông Báo? không được đánh dấu, sẽ xuất hiện thông báo cảnh báo trong cửa sổ bật lên khi người dùng nhấp vào nút **Xem Trước** như sau.

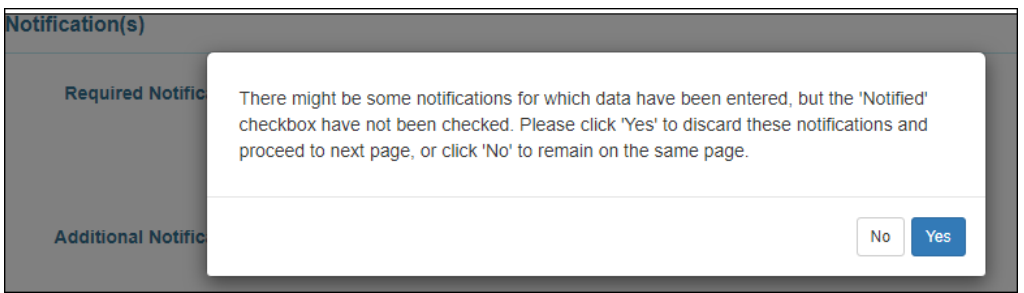

3. Bạn có thể thêm các tệp trong phần "(Các) Tệp Đính Kèm Bên Ngoài". Nhấp vào nút **Thêm Tệp** để thêm tệp được lưu trong thiết bị của bạn hoặc nhấp vào nút **Quét Tệp** để sử dụng trình quét của bạn để thêm tài liệu. Bạn có thể tham khảo Hướng Dẫn Sử Dụng **Giao Diện Máy [Quét](https://help.therapservices.net/app/answers/detail/a_id/1019)** để biết thêm thông tin.

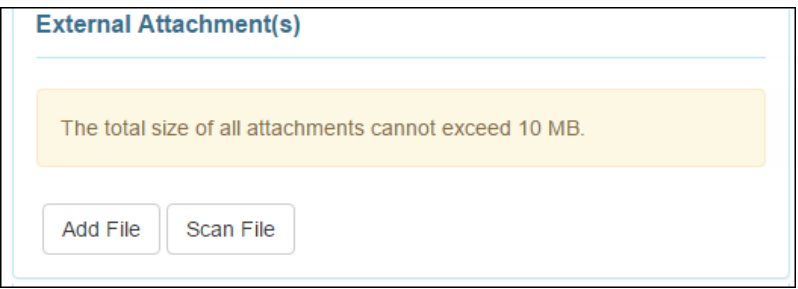

#### **Xem Trước**

### **[Quay Lại Đầu Trang]**

1. Trong phần 'Nhận Xét Đánh Giá/Theo Dõi', người dùng có vai trò *Đánh Giá GER* có thể thêm Nhận Xét Đánh Giá. Có thể thêm ảnh vào phần này bằng cách nhấp vào nút **Thêm Ảnh** bên cạnh trường Đính Kèm Ảnh.

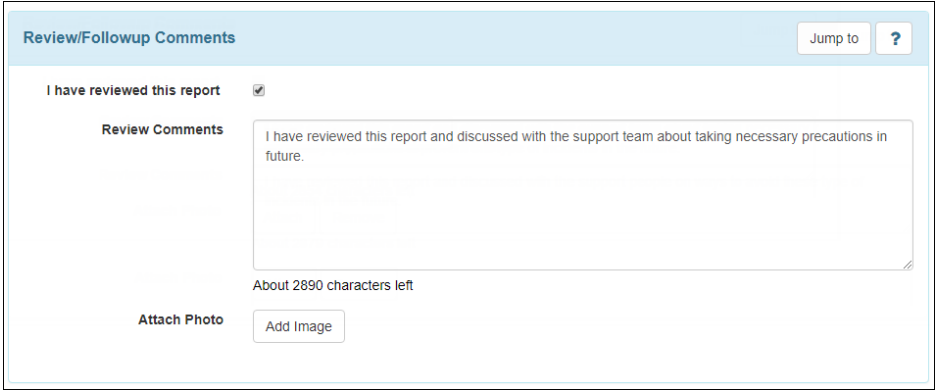

© Therap Services 2003 - 2023. Cập nhật lần cuối: Ngày 16 tháng 01 năm 2023

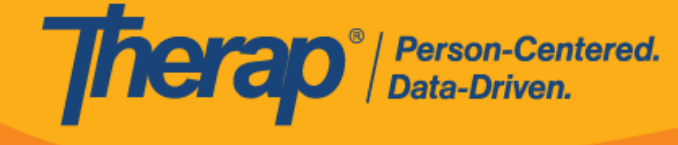

2. Nhấp vào nút **Lưu** để lưu GER. GER có trạng thái *Đang Chuẩn Bị* sẽ xuất hiện trong Danh Sách Công Việc GER của bạn trên tab Việc Cần Làm trong 30 ngày. Nhấp vào nút **Gửi** để gửi GER để phê duyệt. Sau khi gửi, GER sẽ xuất hiện trong danh sách Phê Duyệt trên tab Việc Cần Làm trong 30 ngày.

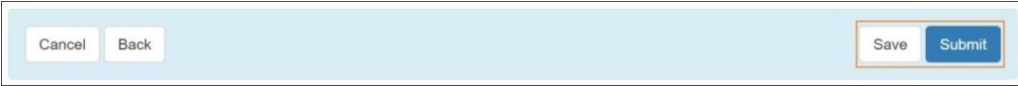

Người dùng được gán vai trò *Phê Duyệt GER* cũng sẽ tìm thấy nút **Phê Duyệt** ở cuối biểu mẫu để phê duyệt GER. Sau khi biểu mẫu GER đã được phê duyệt, không thể sửa thêm biểu mẫu đó.

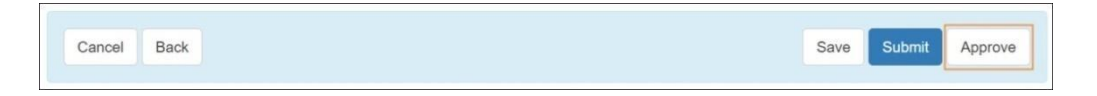

Nếu GER có Báo Cáo Nhân Chứng chưa được phê duyệt, thì Báo Cáo Nhân Chứng này cần được Phê Duyệt trước khi có thể Phê Duyệt GER. Để biết hướng dẫn về cách phê duyệt Báo Cáo Nhân Chứng, **[nhấp](https://therap.custhelp.com/app/answers/detail/a_id/559) vào đây**.

3. Bạn sẽ nhận được thông báo xác nhận nếu hành động đã được thực hiện thành công.

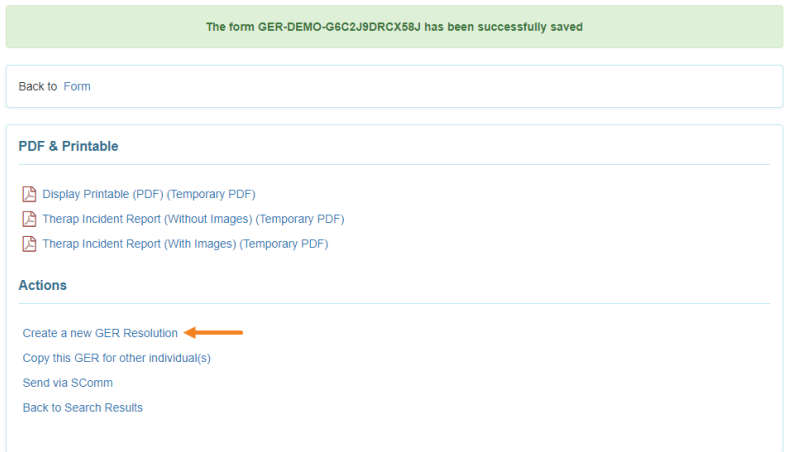

@ Therap Services 2003 - 2023. Cập nhật lần cuối: Ngày 16 tháng 01 năm 2023

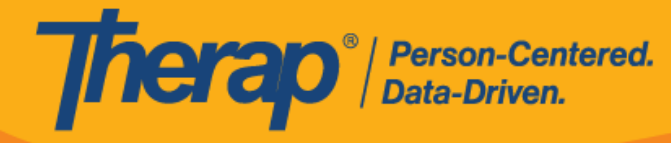

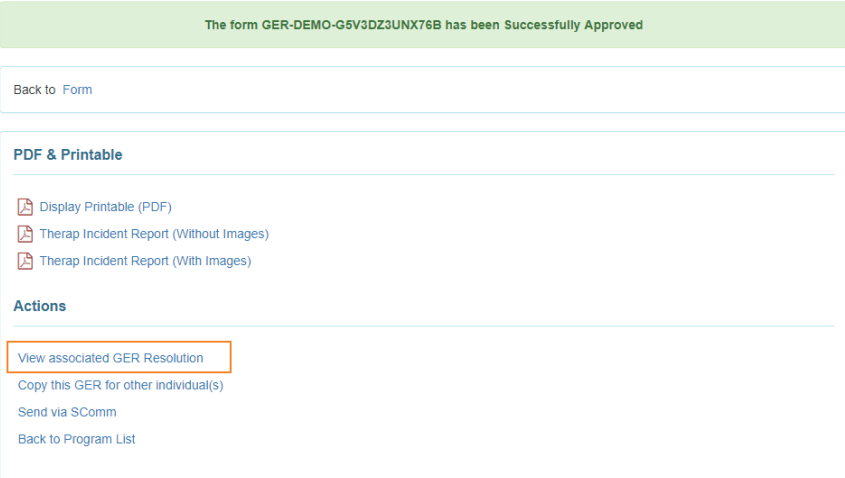

C Therap Services 2003 - 2023. Cập nhật lần cuối: Ngày 16 tháng 01 năm 2023